#### **■Firmware Update**

This manual is to explain the procedure for updating the firmware of AU-XPD3 memory card drive on a Windows PC.

### **■Operating Environment**

Perform the update of AU-XPD3 firmware in the following environment. OS: Windows 10 64bit

# **■Preparation Before Updating**

Before executing the update of AU-XPD3 firmware, make the following preparations.

 ・Download the AU-XPD3 firmware update file for Windows, "DV91000091\*.zip", from the website below, and put it in any folder.

http://pro-av.panasonic.net/en/ > Service and Support > Software Download

- ・If the Mac is connected with two or more AU-XPD3 drives, the update cannot be performed correctly. So be sure to perform this update with only a single AU-XPD3 drive connected.
- ・Disable the standby/hibernate mode of the PC.
- ・Eject all the P2 cards from the AU-XPD3 drive if any are inserted in it.

# **■Firmware Update Procedure**

※Update must be performed by a user with administrator rights.

- 1. Double-click the downloaded "DV91000091\*.zip" file. It will be extracted and "DV91000091\*" folder will appear. Then copy this folder to an appropriate location.
- 2. Double-click "Xpd3UpdateTo078\_Windows.exe" file in the "DV91000091\*" folder. The app will start up.
	- If the dialog box appears for confirmation of access request, click [Allow] to proceed.
	- If the message "Windows protected your PC" appears, click "More info" and then click "Run anyway" to proceed.

Continued on the next page

 If AU-XPD3 drive is correctly recognized, the following screen will be displayed. Then proceed to the step 3. (Version display example)

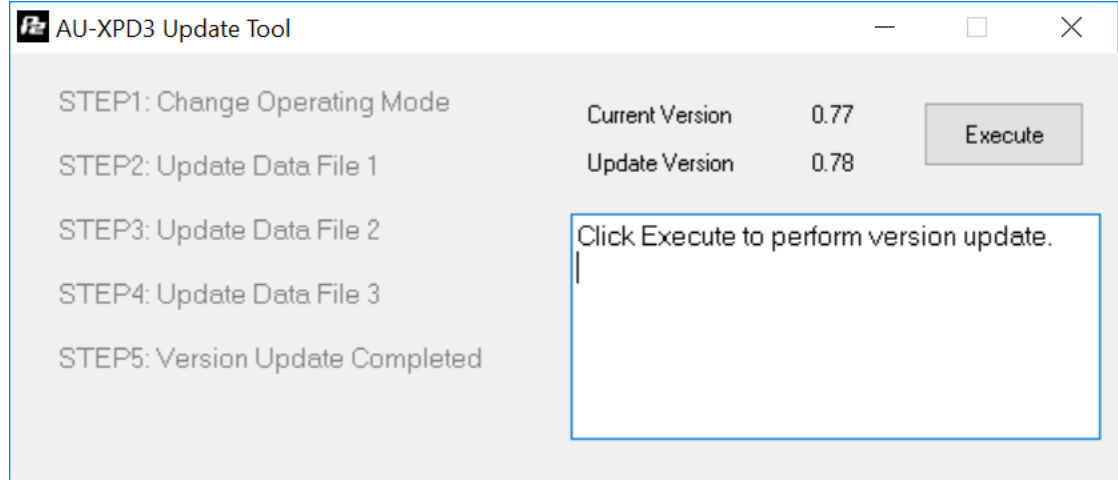

If the following screen appears, AU-XPD3 drive is not recognized. Check the connection with the PC again.

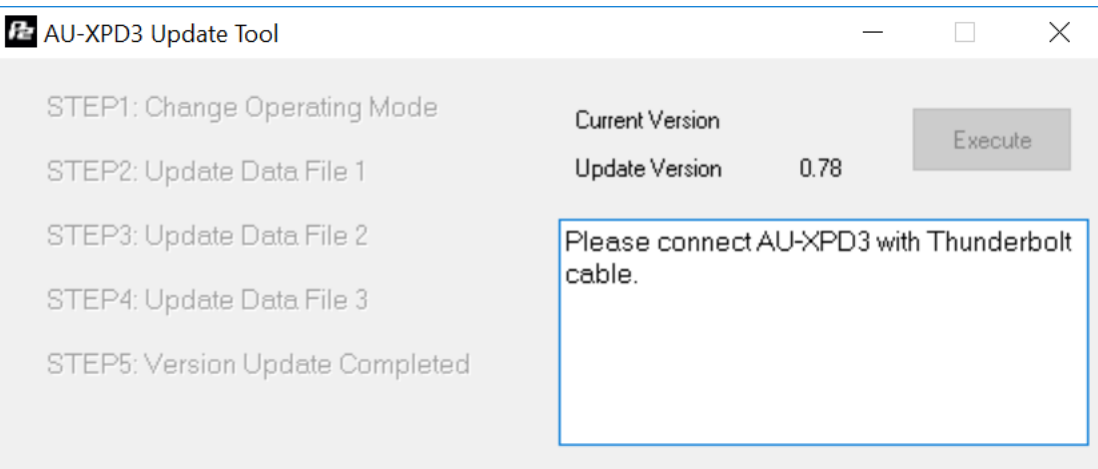

- 3. Click [Execute] button. The update process will start. It takes about a few minutes to complete the update.
	- Once the update is started, it cannot be cancelled in the middle of the process.
	- Do not turn off the PC and AU-XPD3 drive or unplug the Thunderbolt cable while the update is in progress.
	- During the update process, AU-XPD3 drive will temporarily be in the state of being disconnected. But that is a normal operation and there is no harm in it.

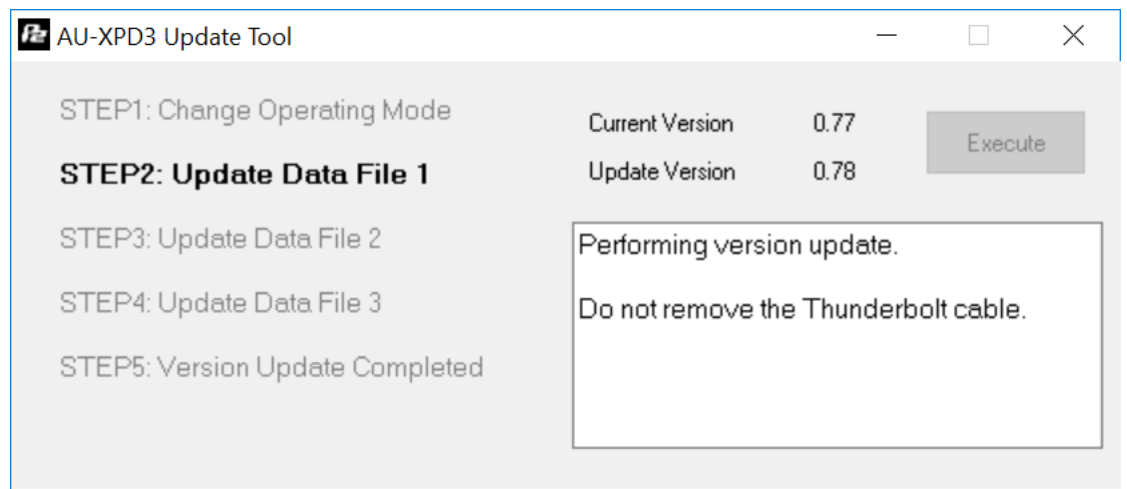

4. When the update is completed, the following screen will be displayed and AU-XPD3 drive will reboot.

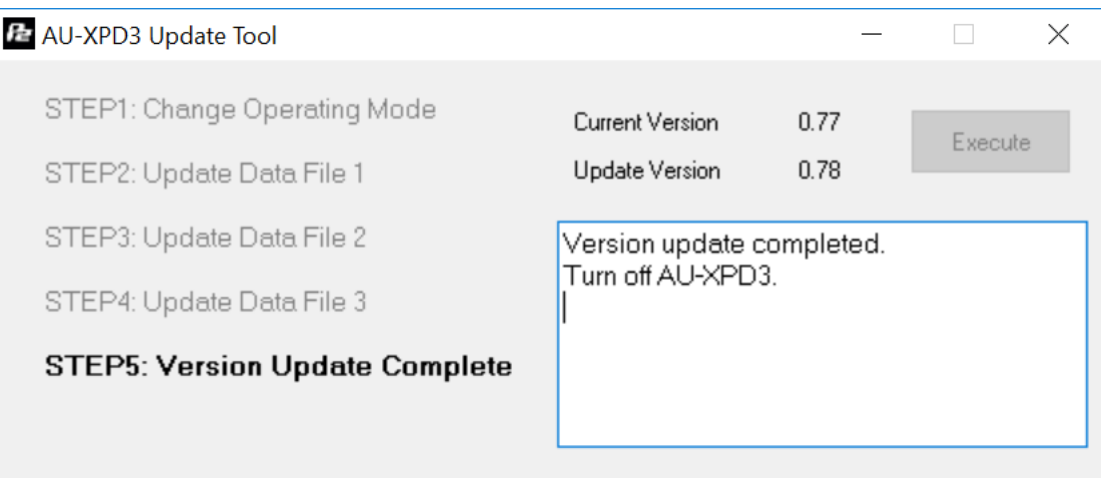

5. The update process is now completed.

### **■Confirmation of Firmware Version**

When you need to make sure that AU-XPD3 drive has been correctly updated, execute the "Xpd3UpdateTo078\_Windows.exe" file again.

If the update has been done correctly, the following screen will be displayed. (Version display example)

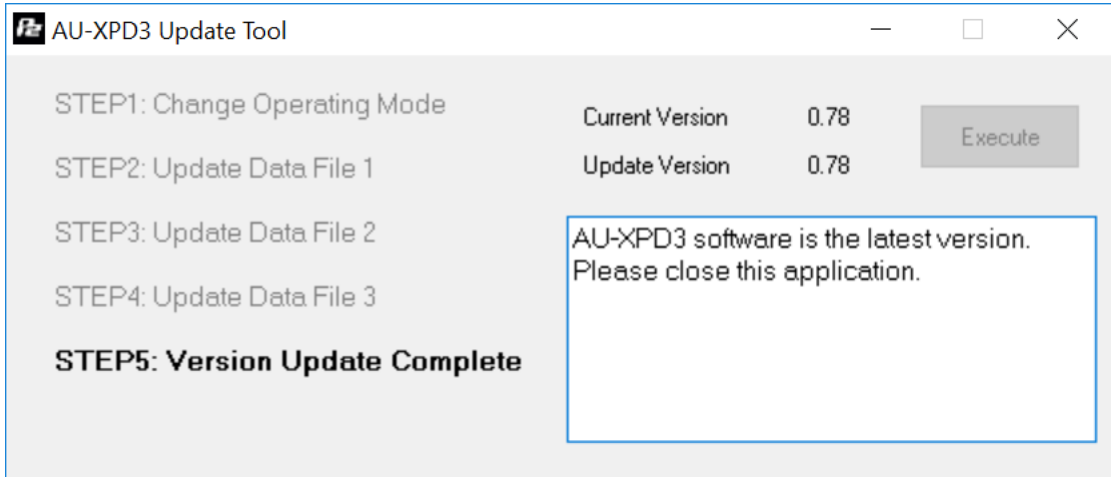

If it has not been correctly done, perform it from the step 1 once again.

# **■Error While Updating**

 If an error occurs due to any cause during the update process, the messages below will be shown in the window and the process will be stopped.

- ・Cannot communicate with AU-XPD3. Ending process.
- ・Error during version update. Ending process.
- ・File transfer failed. Ending process.
- ・File write failed. Ending process.

If the process is stopped, follow the procedure below to perform the update again.

- 1. Press  $\overline{\mathbf{x}}$  button at the upper right of the window to close the app.
- 2. Turn off the PC, reconnect the AU-XPD3 drive, and then reboot the PC.
- 3. Double-click the "Xpd3UpdateTo078\_Windows.exe" file to start the app.
- 4. Make sure that AU-XPD3 drive is recognized, and then click Execute button to start the update process.

If the following symptoms occur, we apologize for the inconvenience, but please contact your nearest service center.

- ・AU-XPD3 drive is not recognized.
- ・The update is not completed correctly even if you make several attempts to carry it out over again.